# 实训指导书 5.1 编制应收账款统计表

# 【实训目的】

掌握应收账款数据清单的制作方法;掌握应收账款分类汇总表的制作方法; 掌握应收账款比例分析图的制作方法;掌握 TODAY、LEFT 函数的使用方法。

# 【实训内容】

任务 1:创建应收账款数据清单

任务 2:创建应收账款分类汇总表

任务 3:创建应收账款比例分析图

# 【实训资料】

山东海弘家纺股份有限公司应收期初 8 月资料如下:

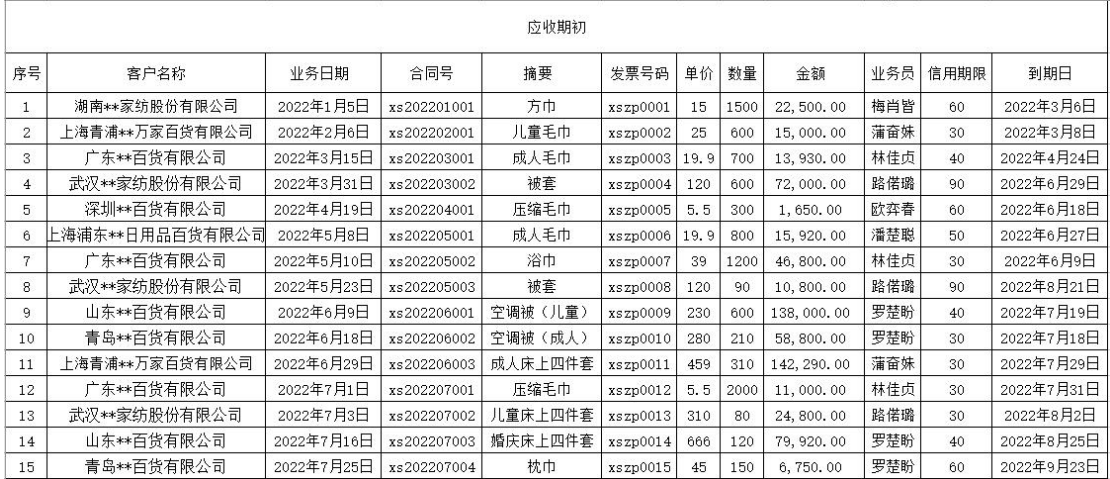

# 【实训准备】

准备实训素材、教学素材、任务单、实训室、2016 版 office 软件

# 【实训要求】

根据任务要求,完成以上任务操作。

# 【操作步骤】

# 任务 1:创建应收账款数据清单

※操作指导

步骤一:创建"应收账款统计表"工作簿

新建一个工作簿,以"应收账款统计表"为名保存至电脑桌面,将工作表 1 的名字修改为"应收账款数据清单",工作表 2 的名字修改为"应收账款分类汇 总表",工作表 3 的名字修改为"应收账款比例分析图"。

#### 步骤二:输入内容

单击"应收账款数据清单"工作表, 在 A1 单元格中输入"应收账款数据清 单"。在 A2 单元格中输入"2022-8",并将 A2 单元格设置为"日期"格式,日期 格式显示为"2022 年 8 月 1 日"。对 A1:K2 区域进行跨越合并,并居中显示。

打开"实训素材 5 课上山东海弘 8 月期初及本月应收应付数据"的"应收期 初 8 月"工作表, 复制 A2:K17 区域数据粘贴到"应收账款数据清单"工作表的 A3:K18 区域。

## 步骤三:美化工作表

选中 A1:K1 区域将行高调整为"40",字体更换为"黑体",字号更换为"22"; 选中 A2: K18 区域将字体更换为"微软雅黑";选中 A3:K3 区域将字体颜色更换 为"白色,背景 1", 加粗, 填充喜欢的颜色; 选中 A1:K18 区域自动调整列宽; 选中 A3:K18 区域设置对齐方式为"水平居中""垂直居中",选中 A3:K18 区域, 使用快捷键"ctrl+1",选择"边框",选择喜欢的颜色。

选择"样式"中最细的实线,单击"预置"中的"外边框",表格外框会变 成细框;选择"样式"中最粗的实线,单击"边框"上下端,使上下框变粗;选 择"样式"中最密的点线下方的点线,单击"预置"中的"内部",单击"确定", 完成工作表的美化。最终效果如图所示。

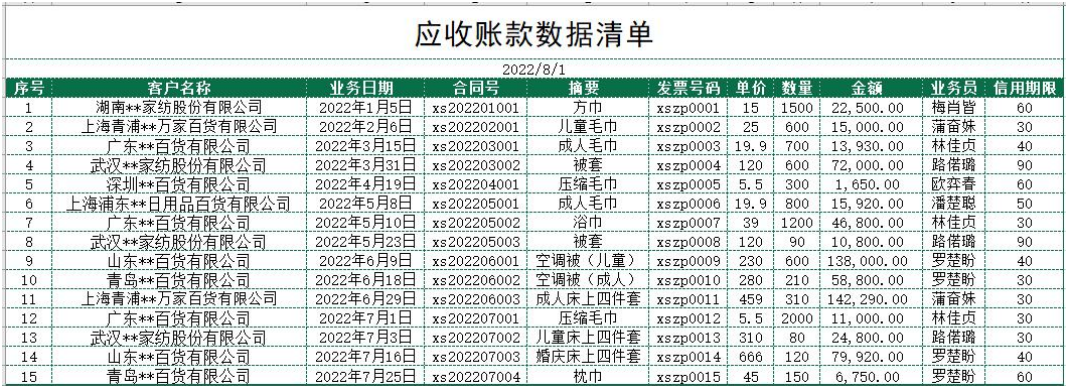

## 任务 2:创建应收账款分类汇总表

※操作指导

步骤一:复制工作表并排序

打开"应收账款数据清单"工作表,复制 A1:K18 区域数据粘贴到"应收账 款分类汇总表"工作表的 A1:K18 区域。将标题修改为"应收账款分类汇总表"。 选中 A3:K18 区域,单击"数据"选项卡,在"排序和筛选"功能区中选择"自 定义排序","主要关键字"选择"客户名称",单击"确定"。

## 步骤二:分类汇总

选择 A3:K18 区域, 在"数据"选项卡下选择"分类汇总"按钮, 在"分类 字段"中选择"客户名称","汇总方式"选择"求和","选定汇总项"中选择"金 额",单击"确定"。最终效果如图所示。

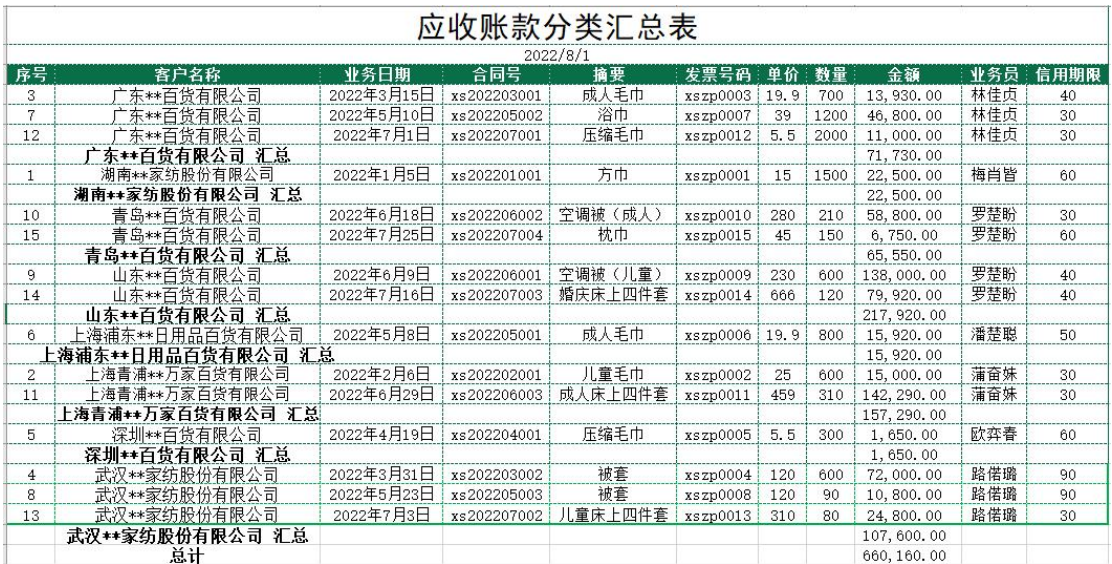

## 任务 3:创建应收账款比例分析图

※操作指导

(一)新建应收账款比例分析图

## 步骤一:输入标题

单击"应收账款比例分析图"工作表,在 A1 单元格中输入"应收账款比例 分析图"。 在 A2 单元格中输入 "2022-8", 并将 A2 单元格设置为 "日期" 格式. 日期格式显示为"2022 年 8 月 1 日"。

## 步骤二:输入内容

单击"应收账款分类汇总表"工作表, 显示第二级别汇总的数据。选中 B3: I26 区域,按住"Ctrl+G"组合键,弹出"定位"对话框,单击"定位条件",单击 "可见单元格",单击"确定"。

复制 B3:I26 区域数据粘贴到"应收账款比例分析图"工作表的 A3:H11 区域,

删除 B:G 列。选中 A1:B2 区域进行跨越合并,并居中显示。

单击"开始"选项卡下的"查找和选择",在下拉列表中单击"替换"按钮, 弹出"查找和替换"对话框,在查找内容文本框中输入"汇总",单击"全部替 换"按钮,将"汇总"全部替换为空格。

#### 步骤三:增加空白列

选中 B 列, 右键单击"插入", 在左侧插入了一个空白列。单击 B 列右侧的 "插入选项",选择"与左边格式相同"。

#### 步骤四: 插入"LEFT"函数, 截取字符

在 B3 单元格中输入"客户简称",在 B4 单元格中输入"=LEFT(A4.4)",将 鼠标放在 B4 单元格右下角, 鼠标变成"+", 双击填充数据。将 B10 单元格修改 为"=LEFT(A10,5)"。最终效果如图所示。

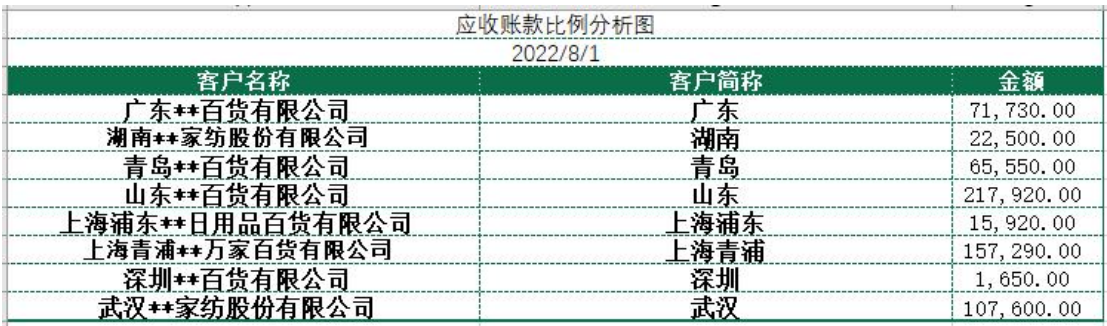

(二)绘制应收账款比例分析图

### 步骤一:添加饼图

选中 B3:C11 区域, 在"插入"选项卡中选择"图表"功能区中的"插入饼 图或圆环图"按钮。在下拉菜单中选择"三维饼图"的第一个"三维饼图"。

#### 步骤二:添加数据标签

右键单击饼图区域,选择"添加数据标签",饼图上就出现了应收账款数据。

#### 步骤三:修改数据标签格式

在饼图中单击鼠标右键,选择"设置数据标签格式",在弹出的"设置数据 标签格式"对话框中,勾选"标签选项"中的"类别名称"和"百分比"。选择 "数字"-"类别"中的"百分比",小数位数选择"2"。关闭"设置数据标签格 式"对话框,对饼图按照喜欢的样式进行美化。最终效果如图所示。

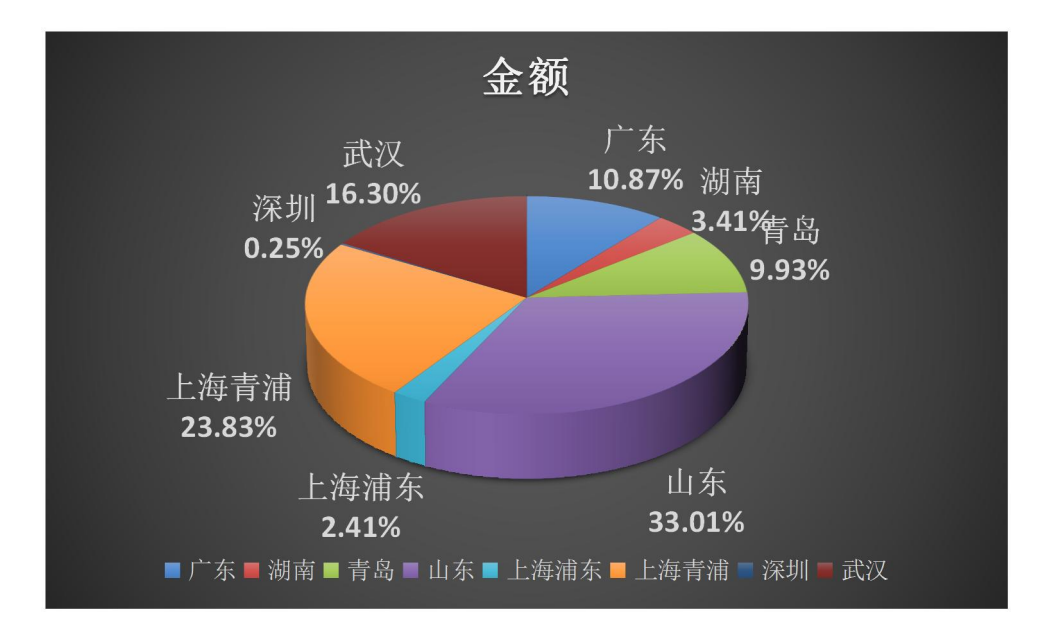

# 实 训 报 告

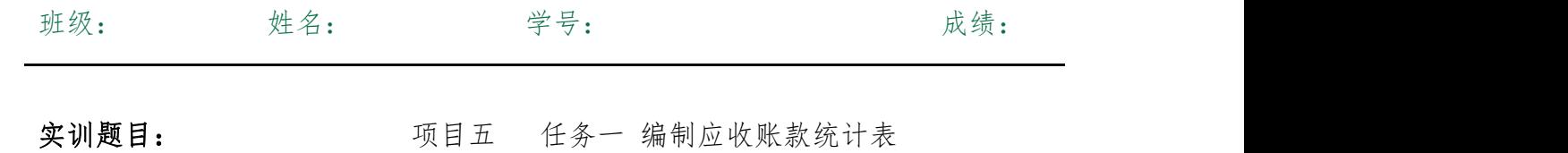

实训目的:

实训内容:

实训体会:

1.实训出错点汇总记录:

任务 1:创建应收账款数据清单

任务 2:创建应收账款分类汇总表

任务 3:创建应收账款比例分析图

2.实训收获与总结:

# 实训考评:

任务自评:

小组互评:

教师考评: